# **3D-NLS Health Analyzer**

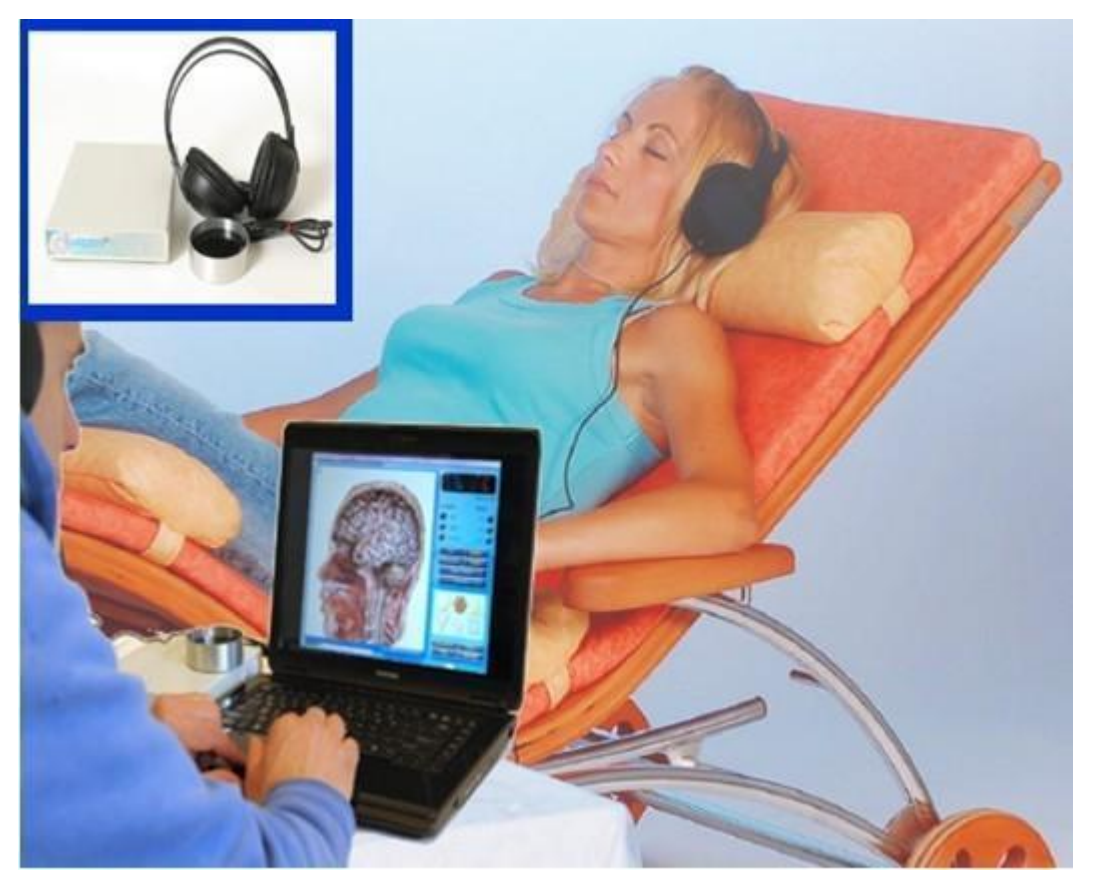

# **The Operating Instructions**

## **Chapter 1 Operations before starting**

1.Turn on the instrument and operate the detection software

First, thank you very much for purchasing 3D-NLS nonlinear analysis (3D-NLS) equipment systems, when you receive the equipment, make sure the following equipment is complete:

1.3D-NLS Device Host \* 1

2.Headset signal sensor \* 1

3.USB cable \* 1

4.The Operating Instructions \* 1

**Before the instrument is turned on, make sure the following things connect correctly :**

**1.USB: The computer signal cable connect to the equipment** 

**2.POWER: The power switch on**

**3. :Plug in the Headset transmitter .**

**Starting up sequence:**

**Open the computer -Insert the USB into your computer - Switch on the device (power) --- Put on the headset after 20 seconds** 

**Double-click the computer desktop icon into the detection system.**

**Detection operation:**

**Step 1 (double-click the icon)**

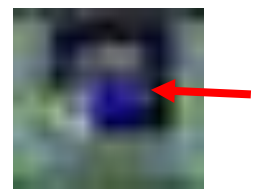

**Step 2 (click enter the system operation)**

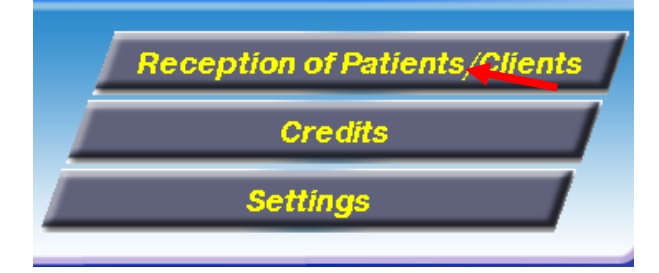

### **Step 3 (click on customers, new customers)**

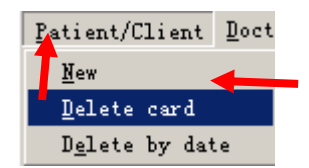

**Step 4 (fill the right customer name, actual age ,M for men, F for women, click ok into automatic scanning)**

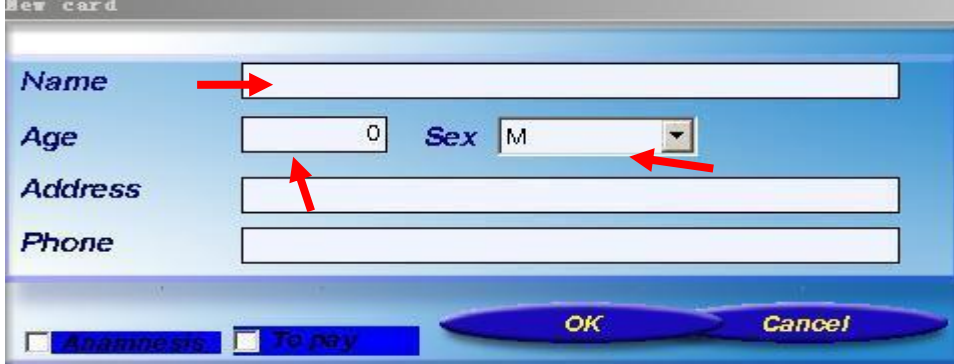

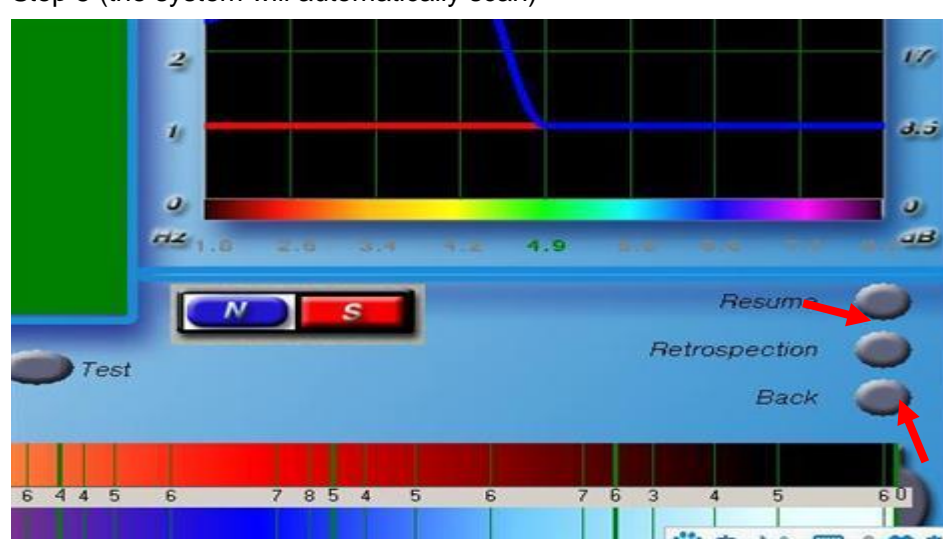

Step 5 (the system will automatically scan)

Step 6 (click suspended after screening click again to stop screening, and then click YES)

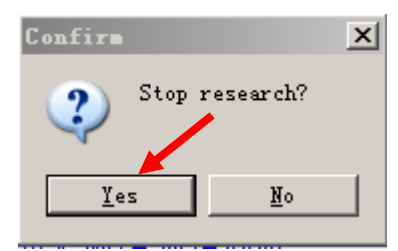

Step 7 (click all after all don't click on screening)

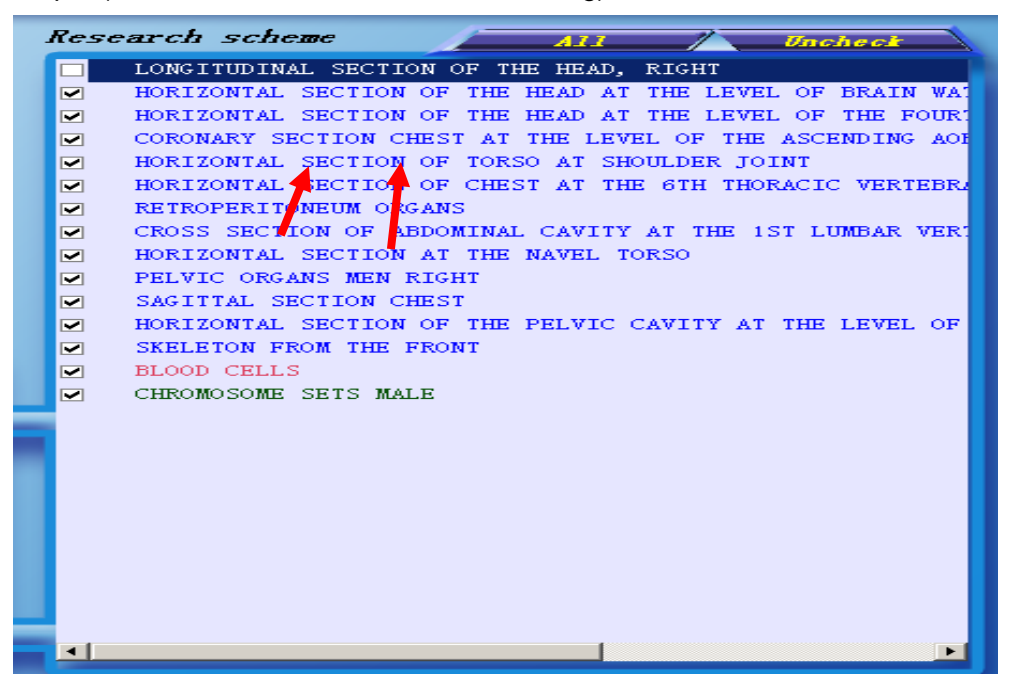

Step 8 (checked the project need screening after click START into the detection information collection)

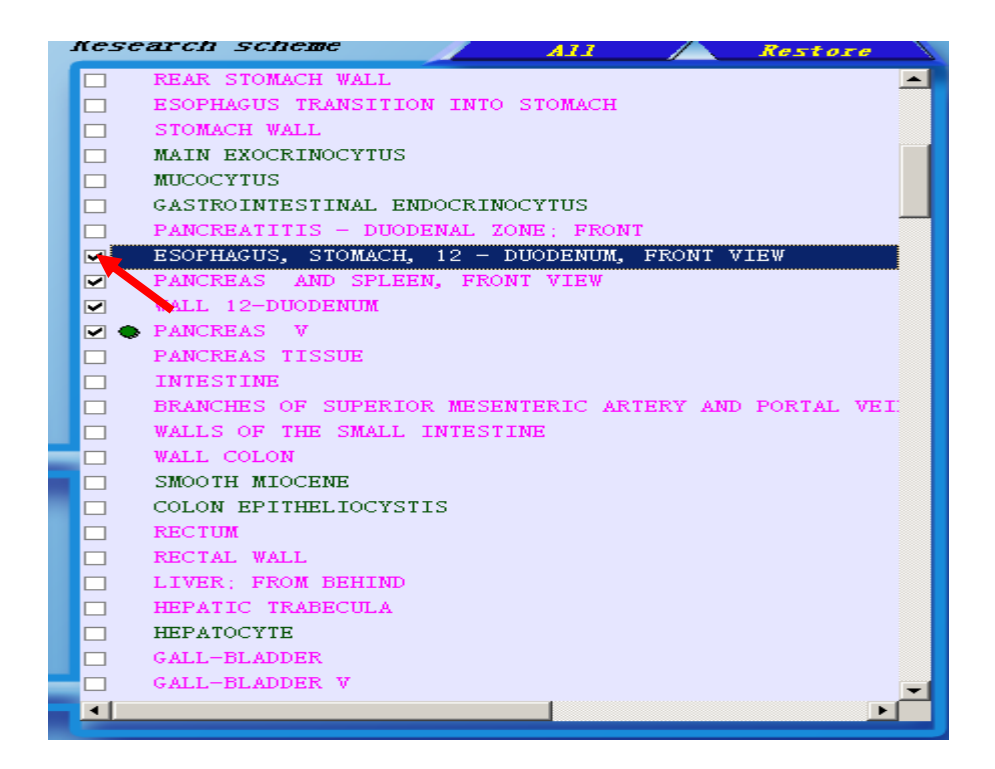

Step 9 (screening finish icon appears after click OK )

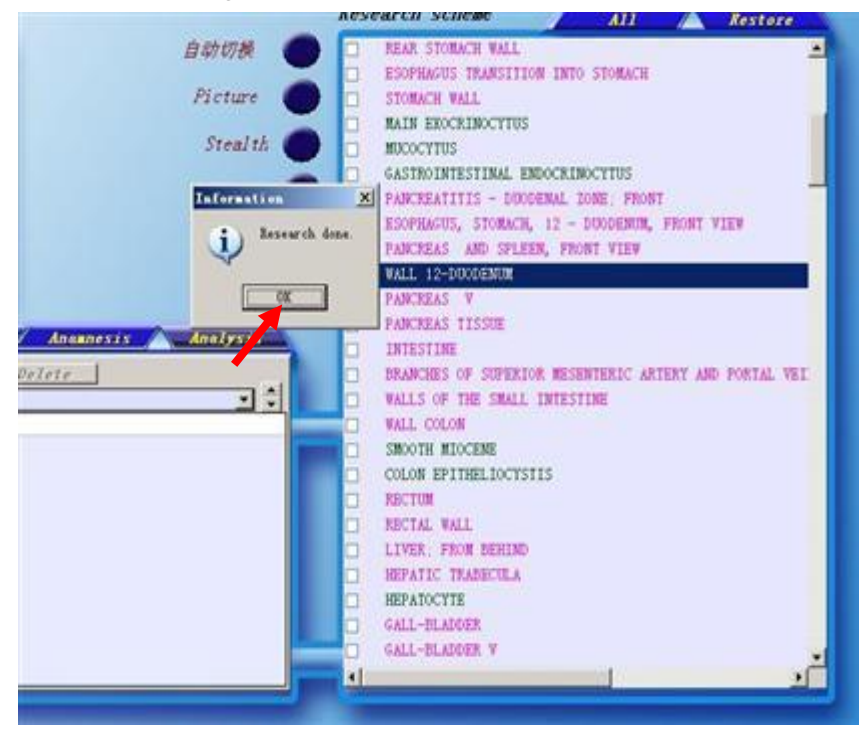

Step 10 (click on the analysis into a single project health status analysis)

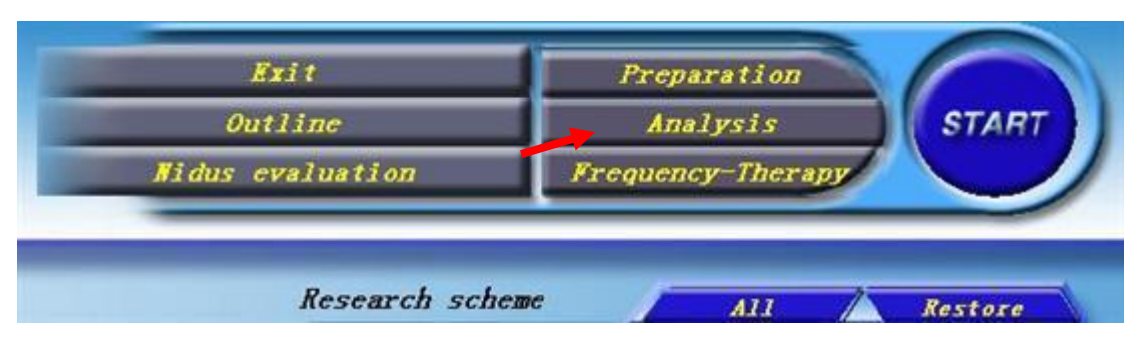

Step 11 (enter into a single organ health analysis)

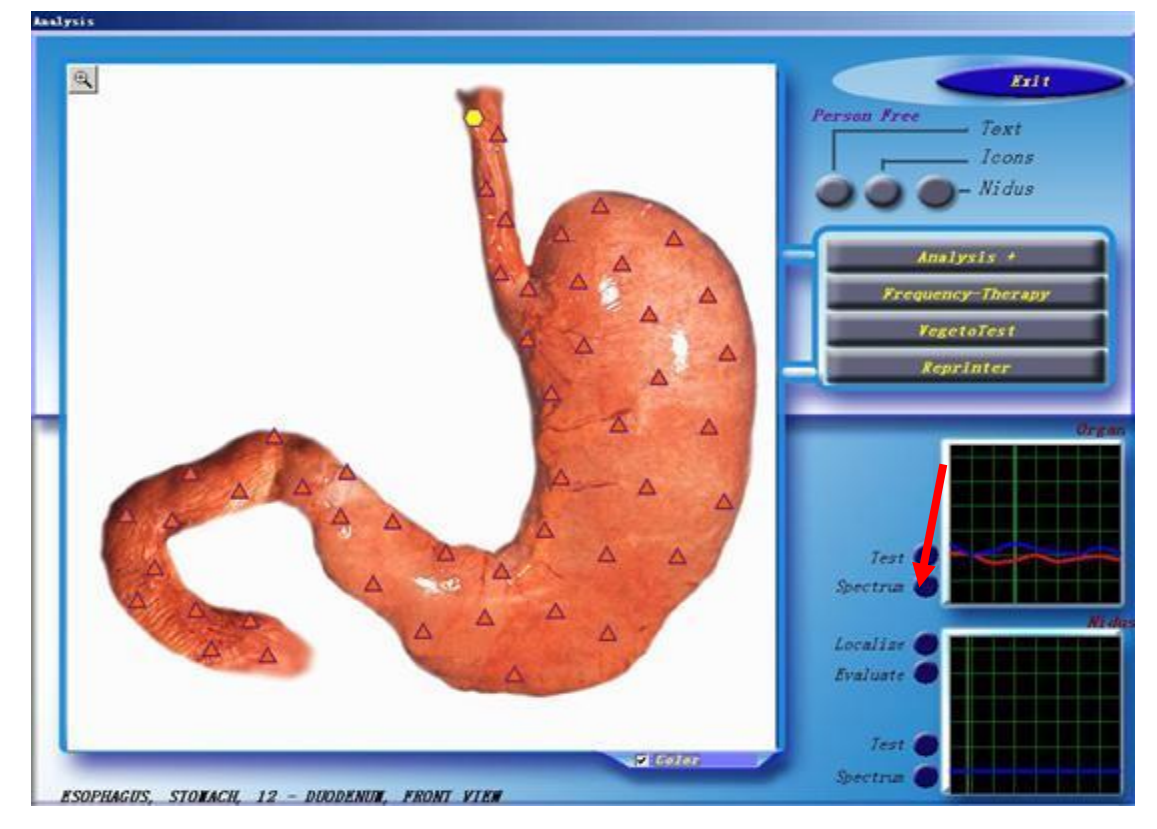

Step 12 (tick 03, 04)

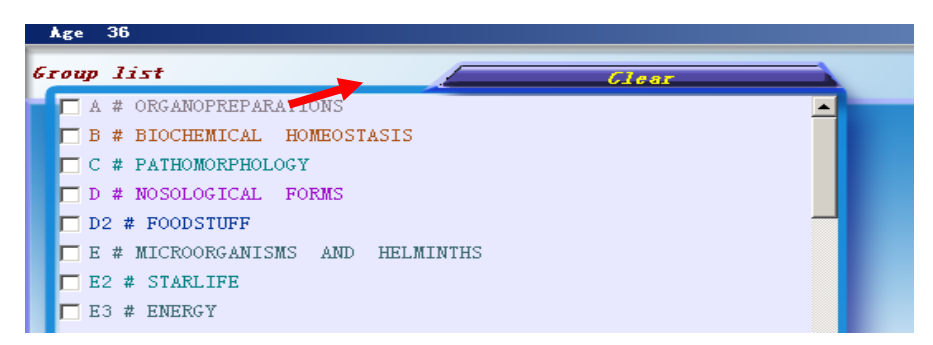

Step 13 (comparison analysis in the list of green font on behalf of the meaning, purple font representative 04, meaning red font represent the value in 0.425:

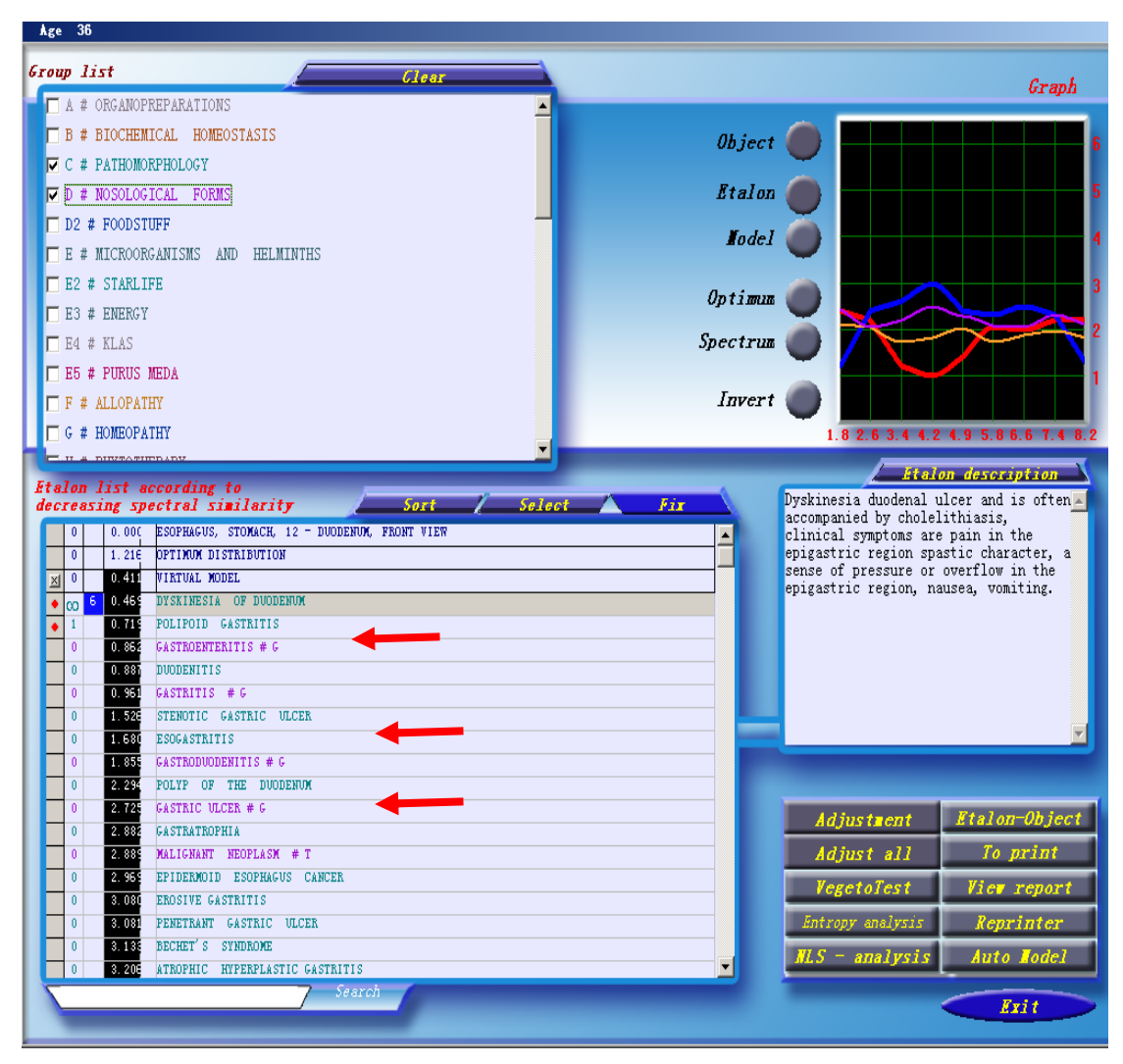

14 (first click sort click again after the Absolute Model for health status analysis)

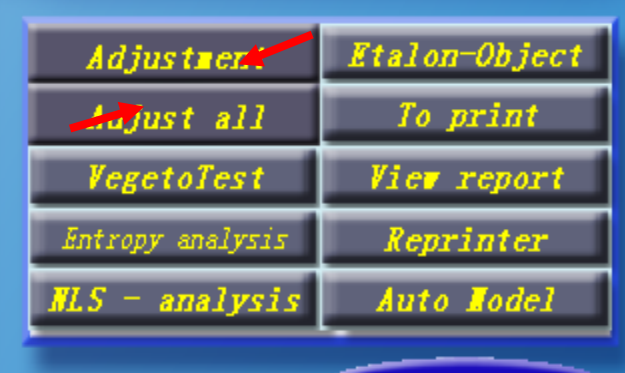

Step 15 (if want to know the source of a disease where still need to click on the disease name then checked 01 can know the disease causes)

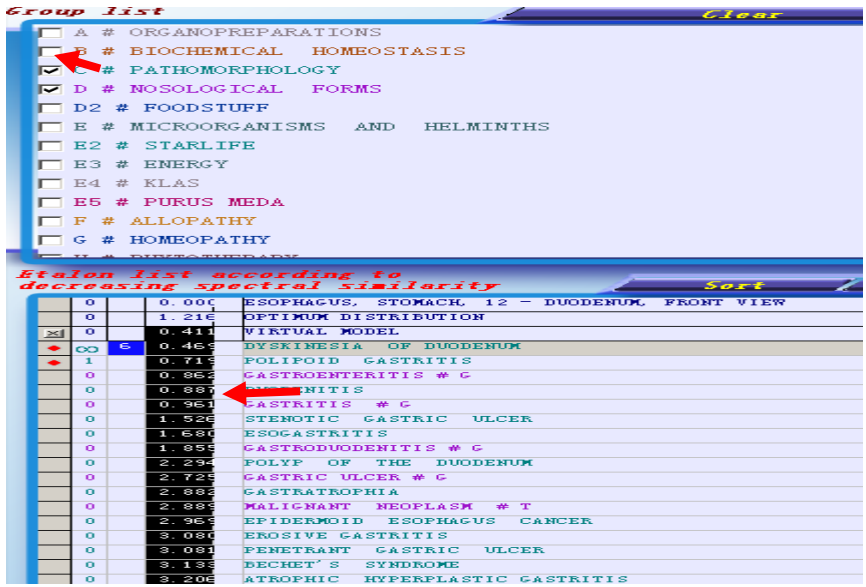

Step 16 (if need to know a certain disease extent of the injuries to the body to click on disease name and click thermodynamic analysis)

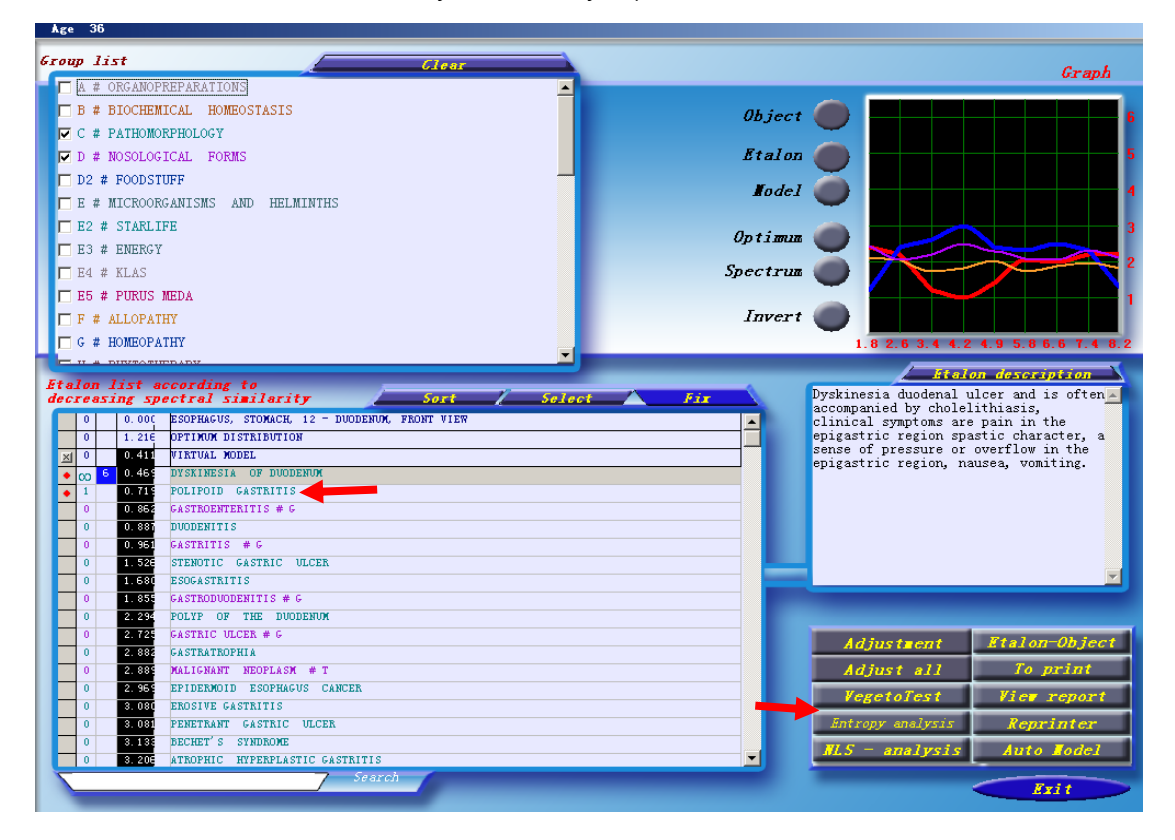

Step 17(first click ALL comprehensive key can obtain thermodynamic analysis results 4)

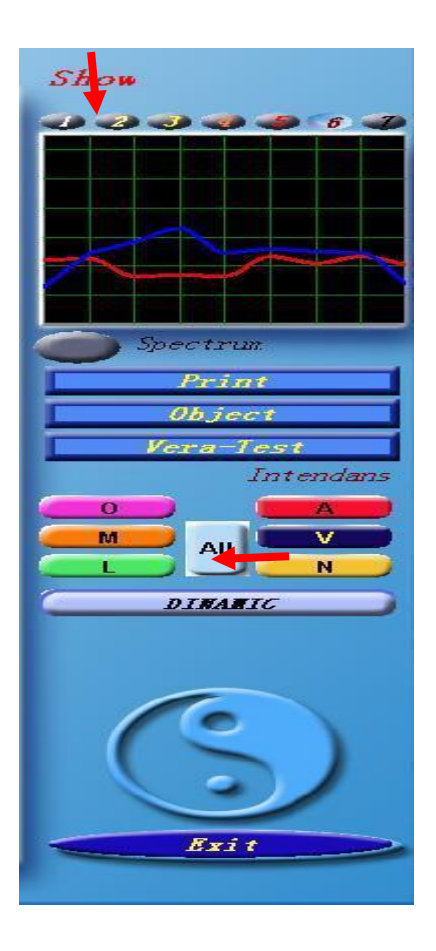

Step 18 (display in disease directory column green 4 is the thermodynamic analysis numerical)

|   |              |               | decreasing spectral similarity<br>Sort        |
|---|--------------|---------------|-----------------------------------------------|
|   | 0            | 0.000         | ESOPHAGUS, STOMACH, 12 - DUODENUM, FRONT VIEW |
|   | 0            | 1.21E         | OPTIMUM DISTRIBUTION                          |
| ⊠ | $\mathbf{0}$ | 0.411         | <b>WIRTUAL MODEL</b>                          |
| ۰ | 6.<br>œ      | 0.469         | DYSKINESIA OF DUODENUM                        |
|   | $\mathbf{1}$ | 0.719         | POLIPOID GASTRITIS                            |
|   | ٠            | 0.862         | GASTROENTERITIS # G                           |
|   | n            | 0.887         | <b>DUODENITIS</b>                             |
|   | $\mathbf{0}$ | 0.961         | GASTRITIS # G                                 |
|   | $\Omega$     | 1.526         | STENOTIC GASTRIC ULCER                        |
|   | o            | 1.680         | <b>ESOGASTRITIS</b>                           |
|   | 0.           | 1.855         | GASTRODUODENITIS # G                          |
|   | n            | 2.294         | POLYP<br>OF<br>THE DUODENUM                   |
|   | o            | 2.725         | GASTRIC ULCER # G                             |
|   | $\Omega$     | 2.882         | <b>GASTRATROPHIA</b>                          |
|   | o            | 2.889         | MALIGNANT NEOPLASM # T                        |
|   | n            | 2.969         | EPIDERMOID ESOPHAGUS CANCER                   |
|   | o            | 3.08 <b>d</b> | EROSIVE GASTRITIS                             |
|   | n            | 3.081         | PENETRANT GASTRIC ULCER                       |
|   | ٠            | 3.133         | <b>BECHET'S SYNDROME</b>                      |
|   | 0            | 3.206         | ATROPHIC HYPERPLASTIC GASTRITIS               |
|   |              |               | Search                                        |

Step 19 (organ local automatic scanning)

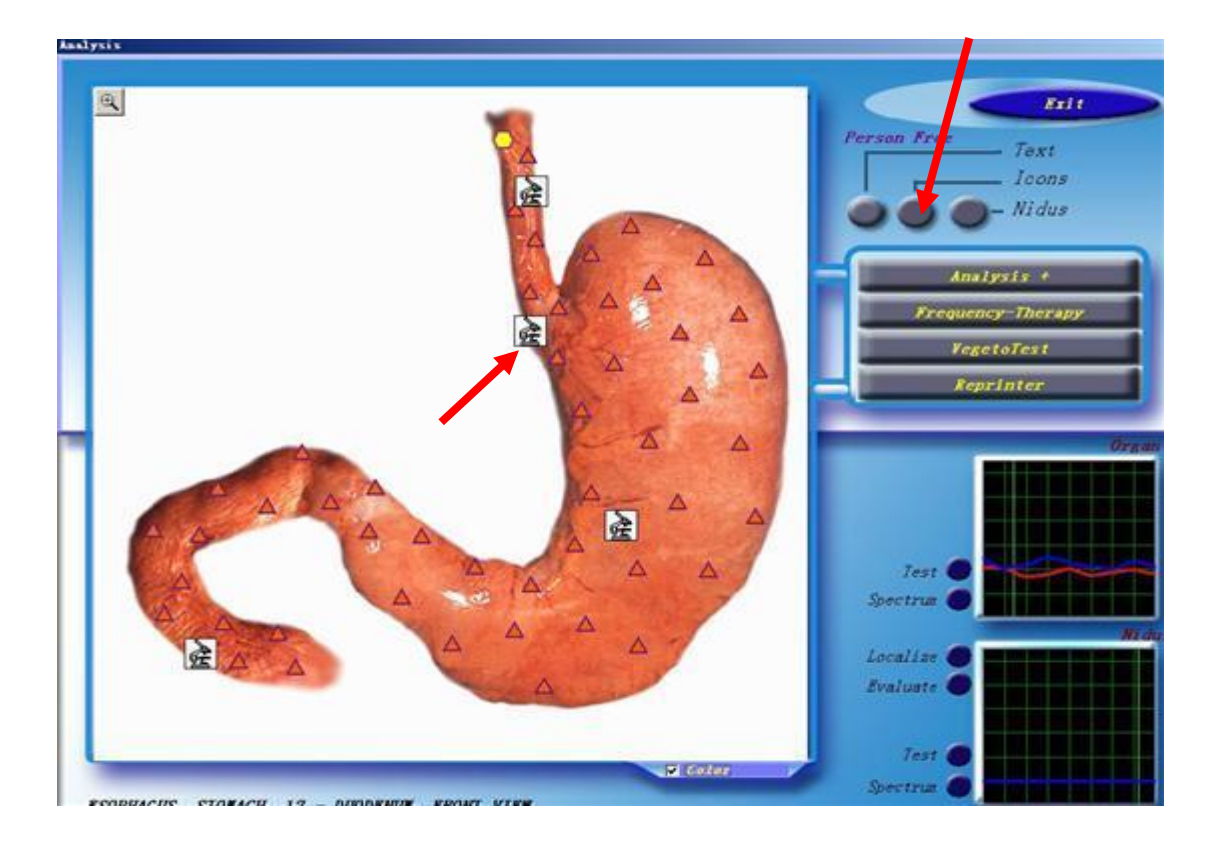

Step 20 (local amplification scanning, first click + to select and picture the site which need to enlarge the scanning , click on the amplification scanning)

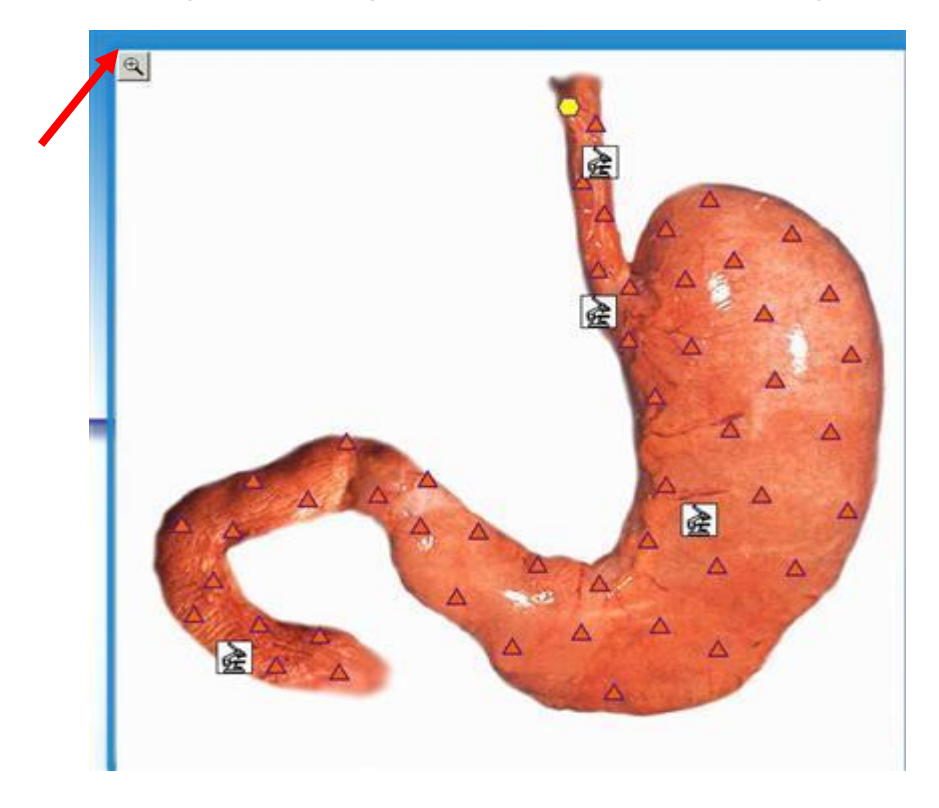

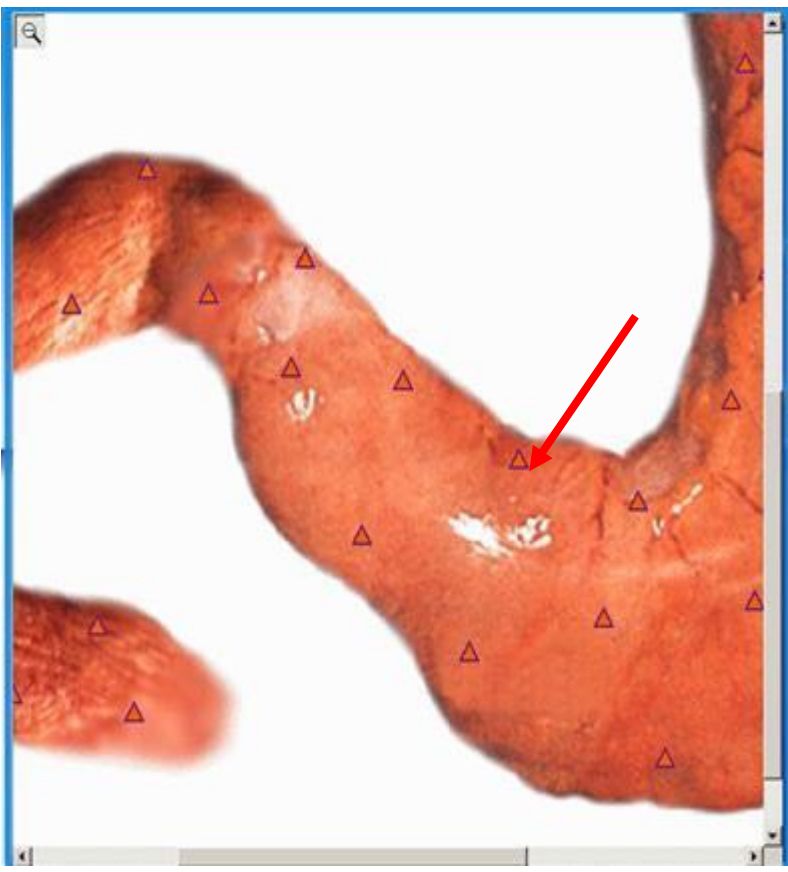

第**21**步(频谱修复的使用,点击频谱修复键)

Step 21 (use Frequency-Therapy recovery, click on the Frequency-Therapy)

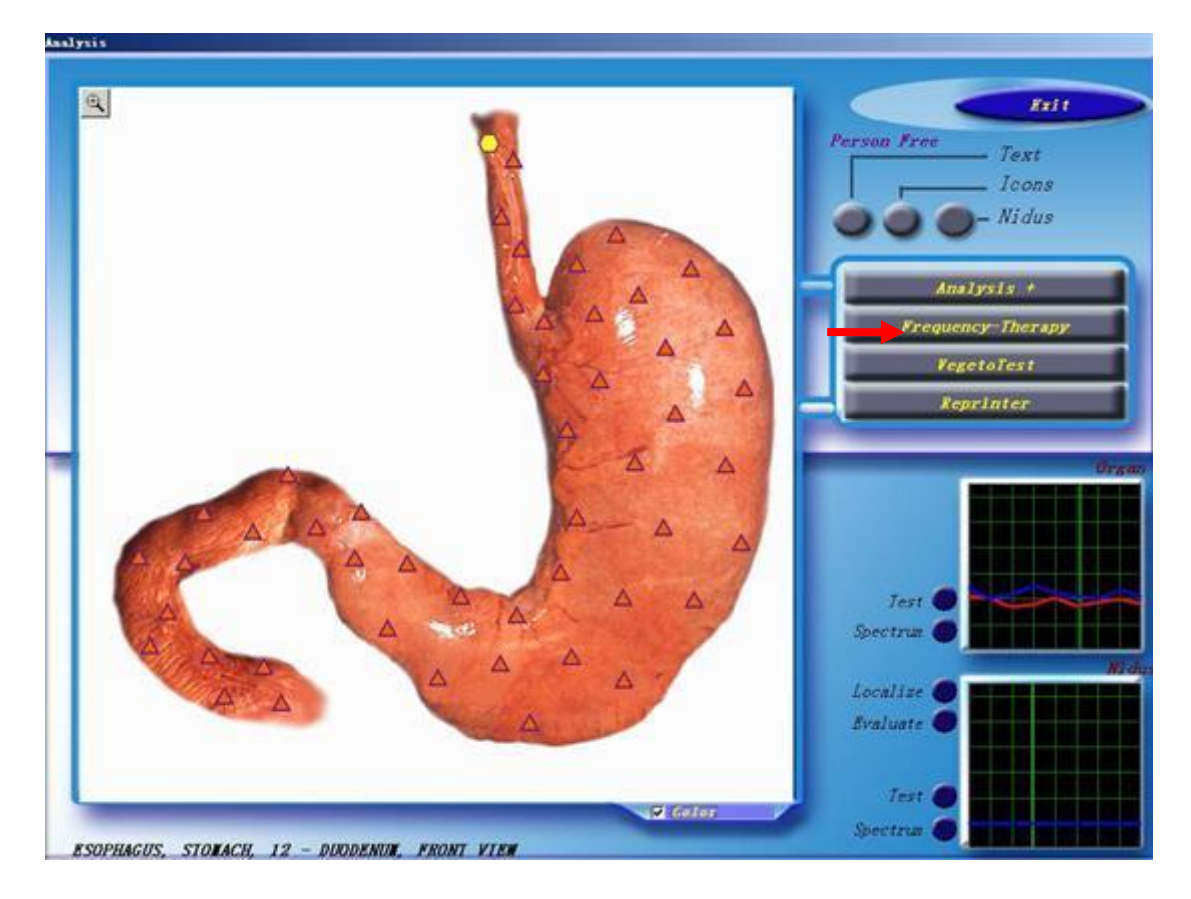

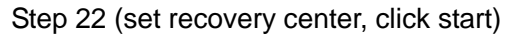

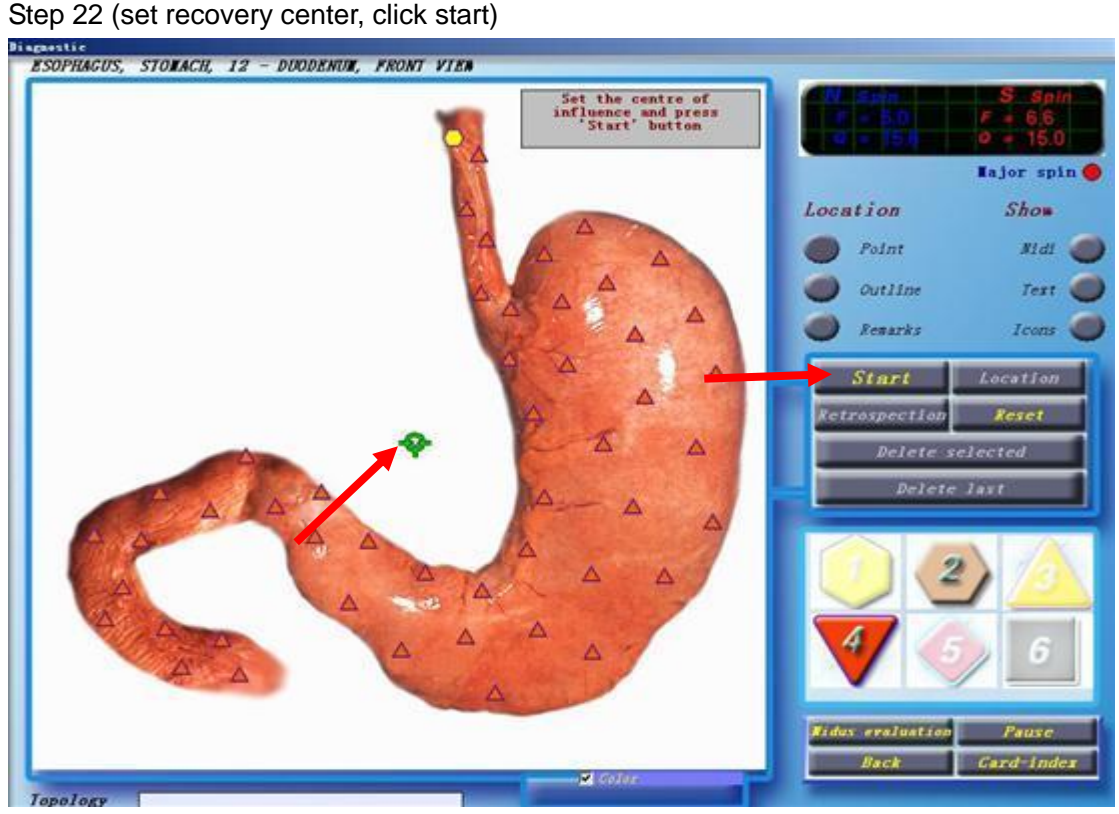

Step 23 (Recovering the selected parts )

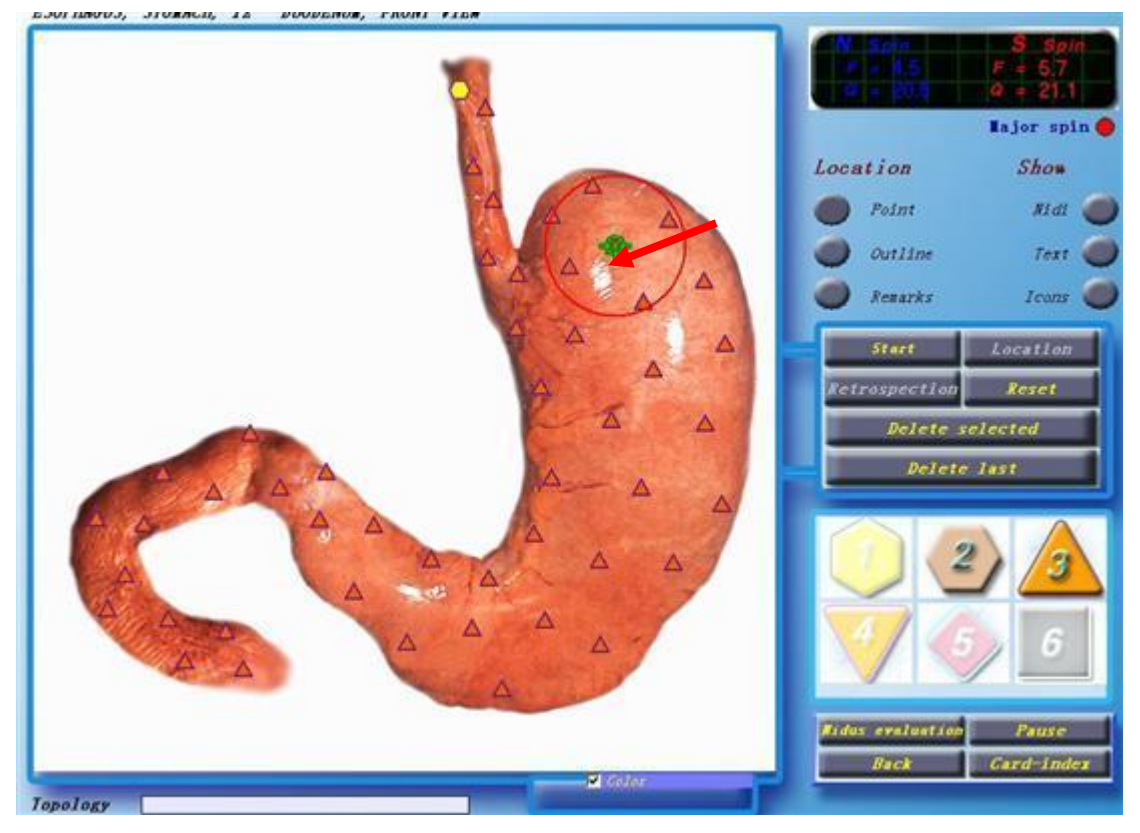

Step 24 (after the recovery to click on the analysis and comparison then check the recovery efficacy )

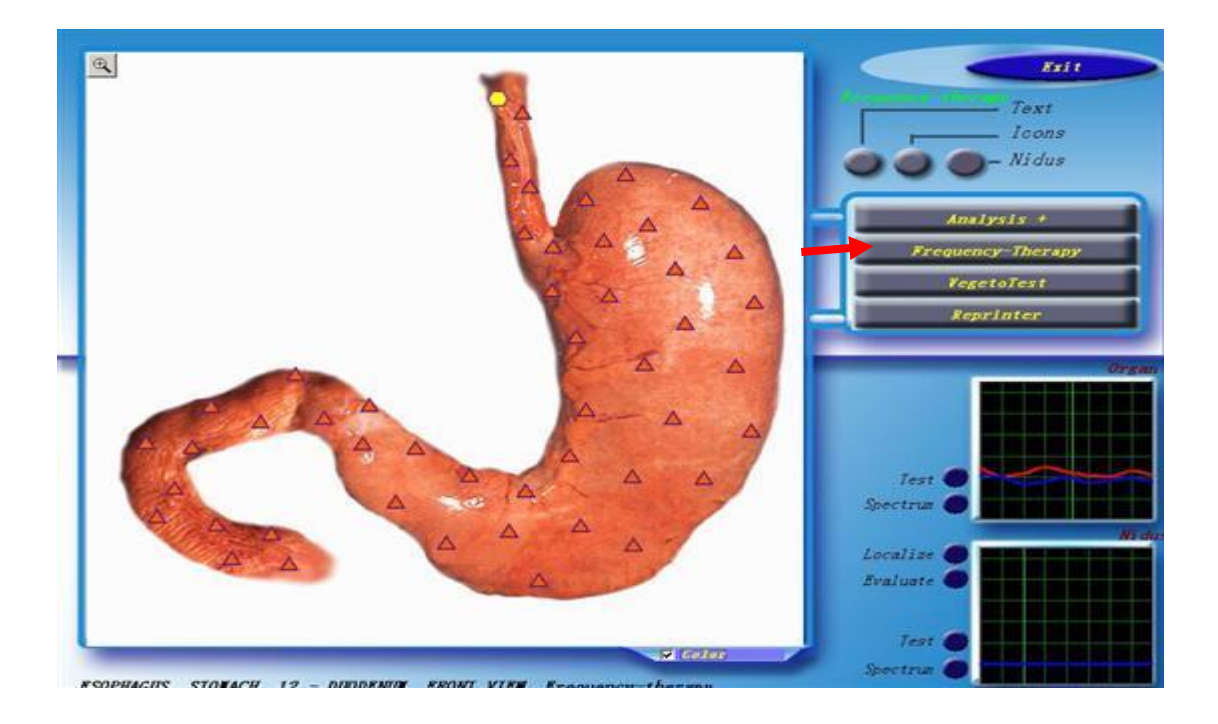

Step 25 (click on the automatic search comparision)

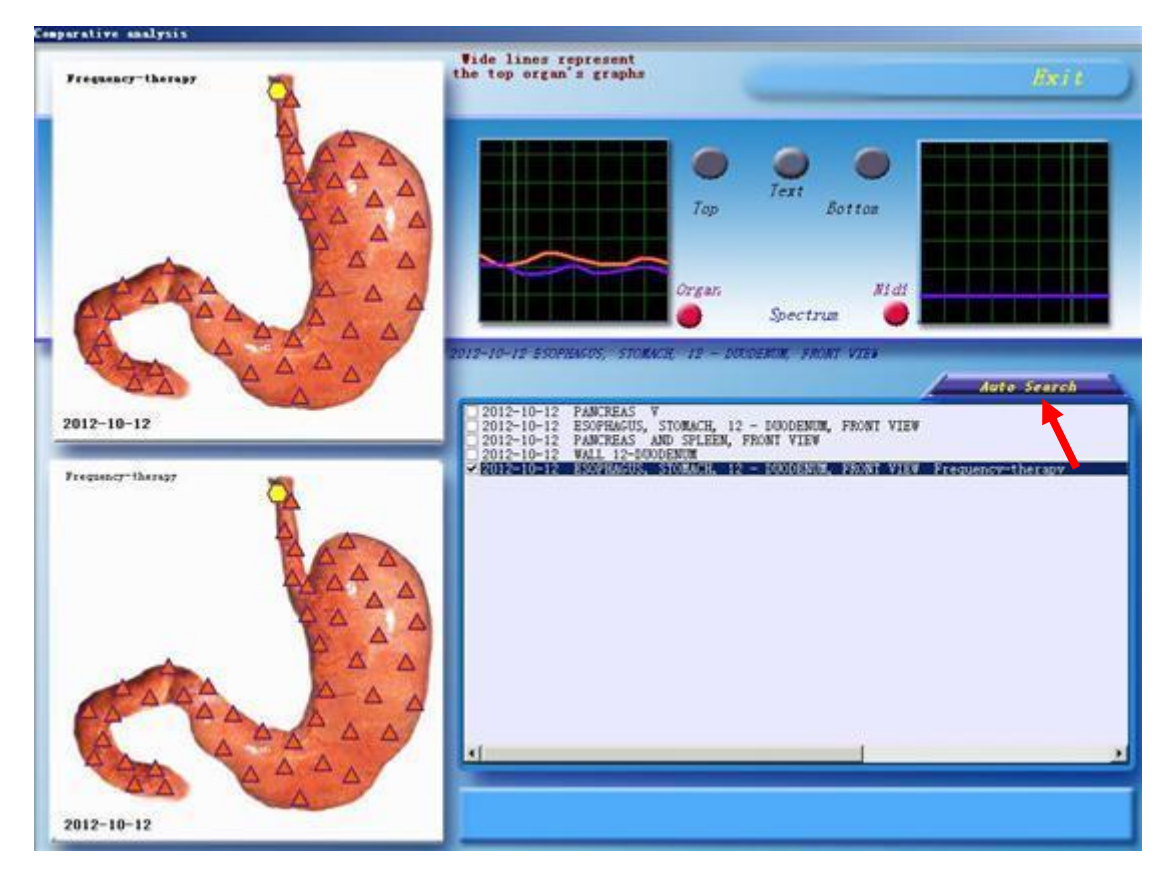

Step 26 (check recovery results, strengthen cell recovery 9%)

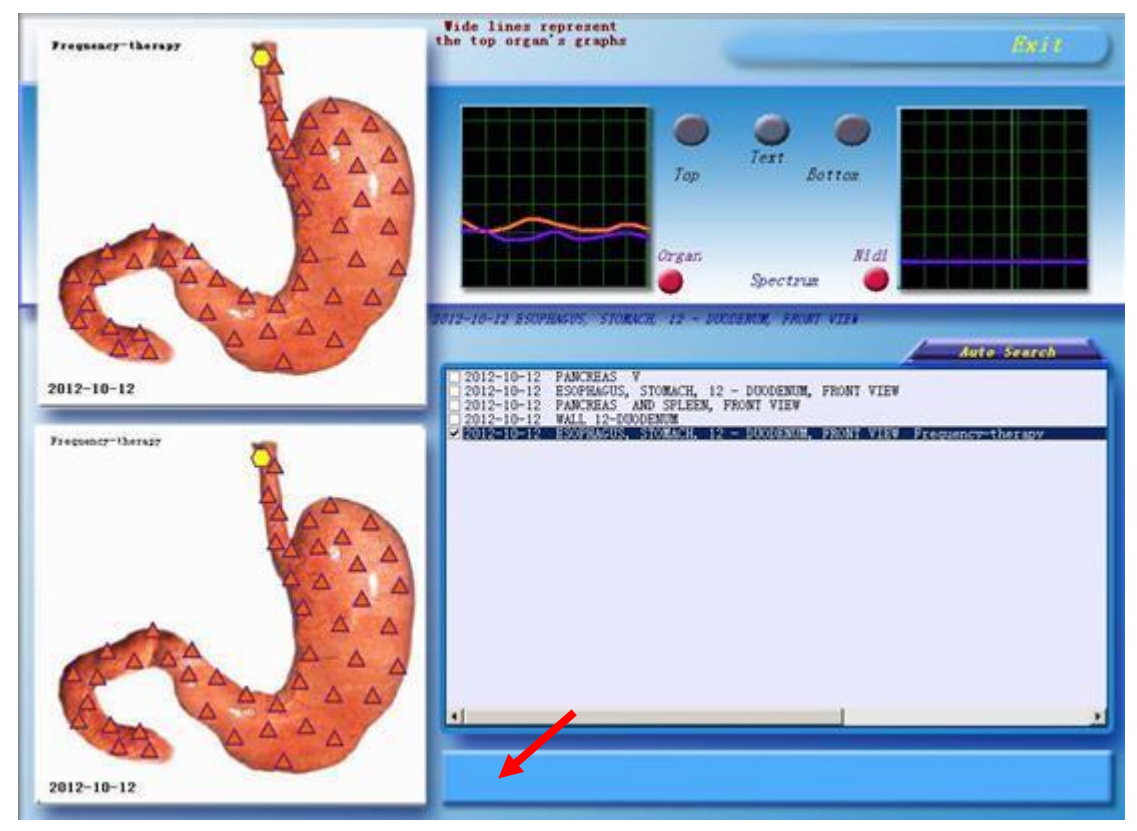

Step 27 (system shutdown as long as many click on the escape key can exit system )

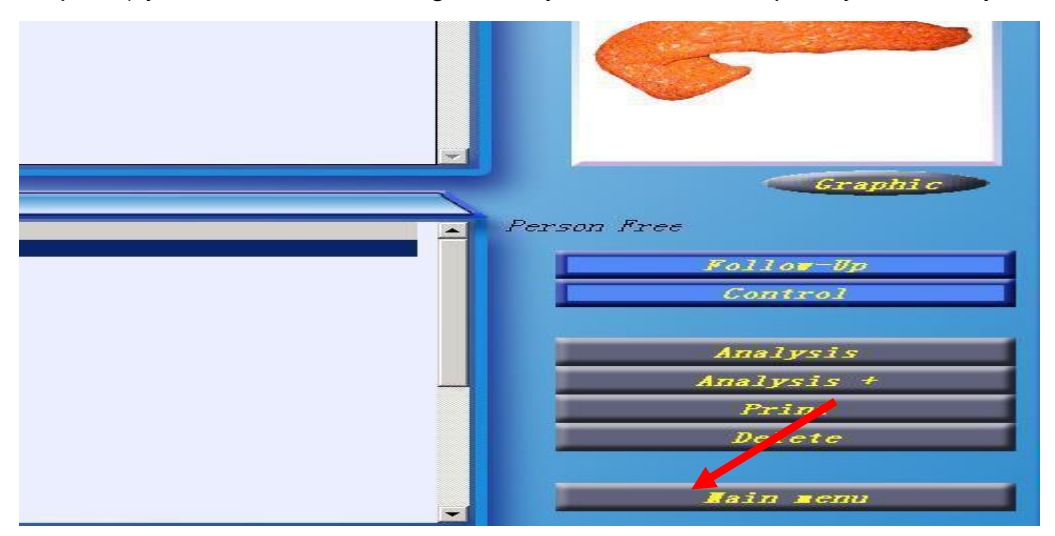

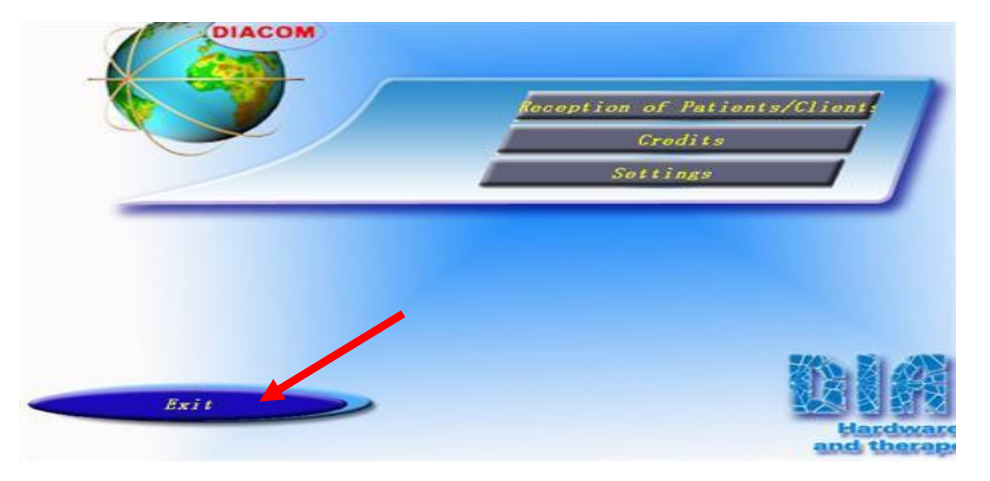

Step 28: system operation precaution

This system is adopt international advanced optical scanning health testing instrument, so in the operation must not be too quick or it might cause system crash. Switch on the power of device ,pls wait 30 seconds then click on the computer desktop icon into the system.

Step 29: The icon show device power supply hasn't open or headset transmmitter sensor have light leak phenomenon.

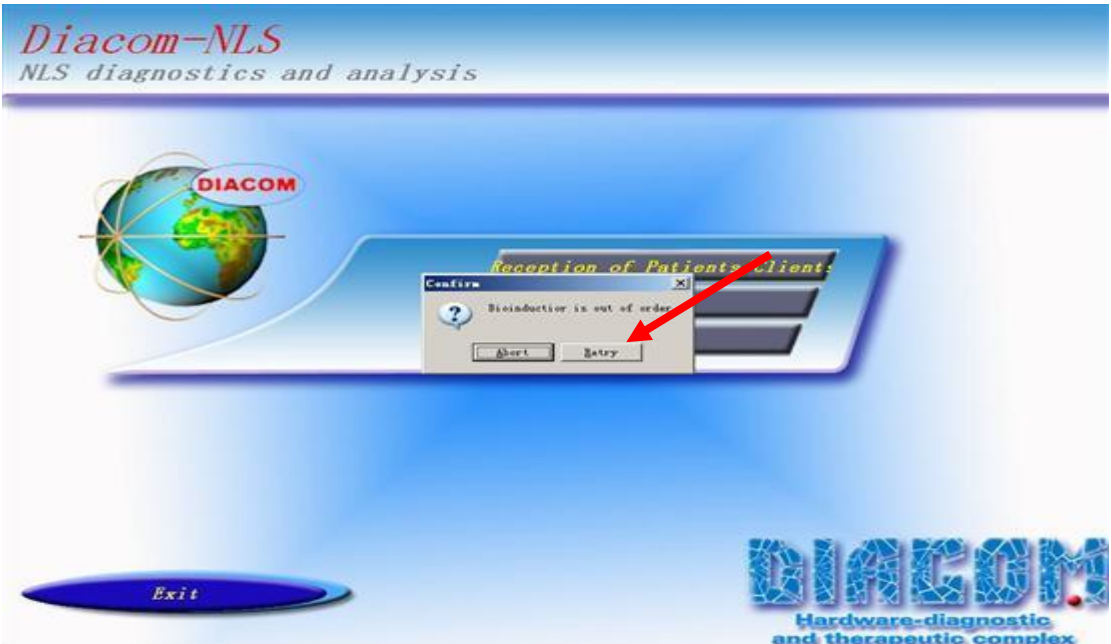

This phenomenon shows that in the detection process of headset type information sensor light leak phenomenon.

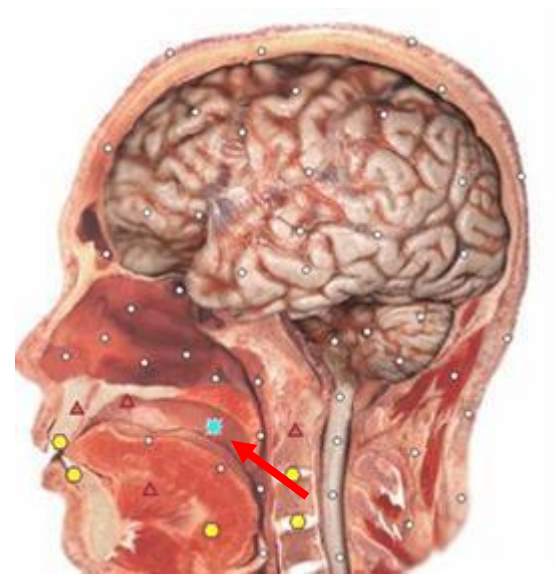

Appear this icon display because sensors light leak and cause the system automatically

#### stop scanning

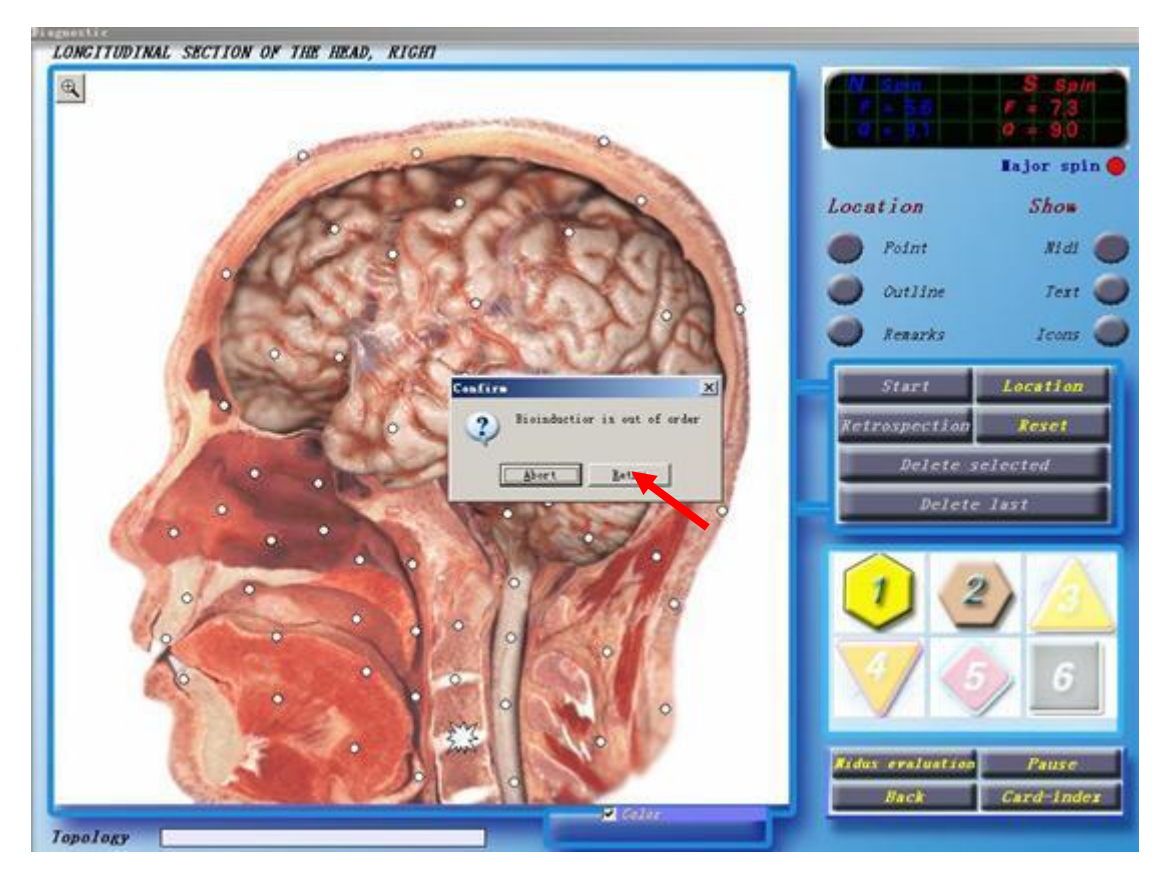

Sensor light leak tip

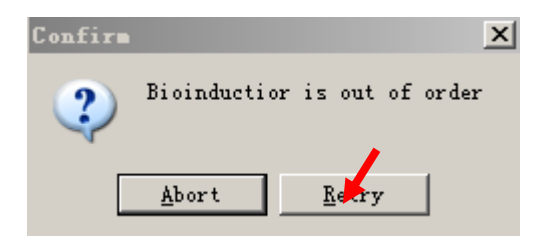

**Step 30 (when the above phenomenon appear, first resolved immediately the sensor light leakage click Retry key system can continue to detect) Please read the Operating Instructions carefully before use , must not be too hasty and cause damage to equipment.**

**In case of equipment failure, please contact your local dealer or a qualified service technician.**

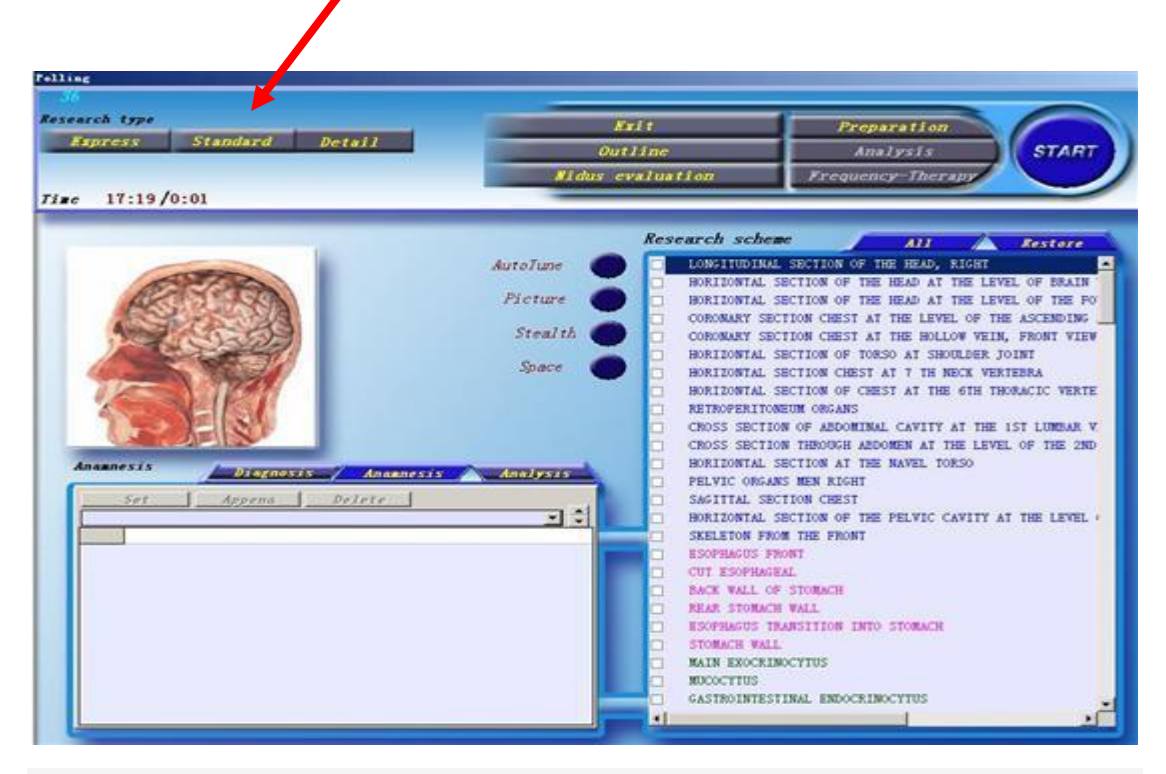

Step 31 : in the inspection, there is three options: simple, ordinary, detailed.

Step 32: Click here to Print and Save

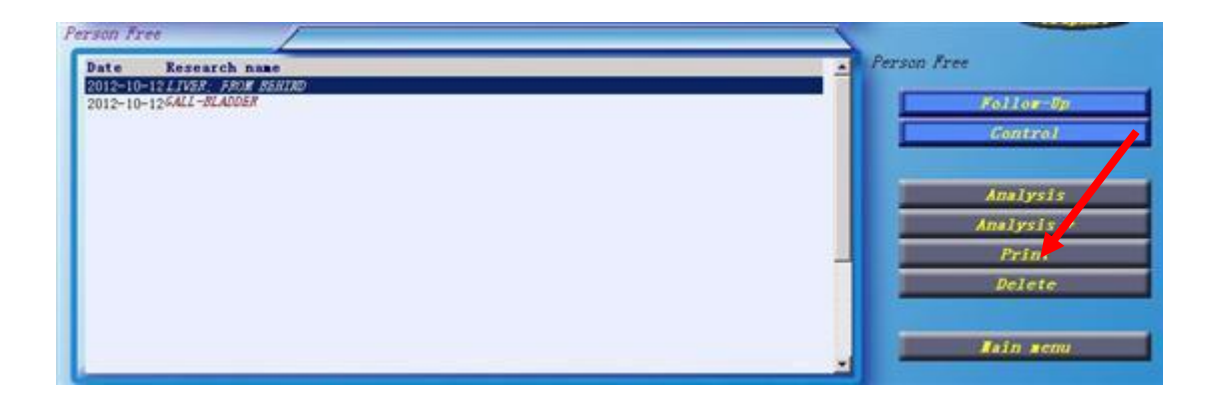

Step 33 :Click to select the picture you need to print and save then click print

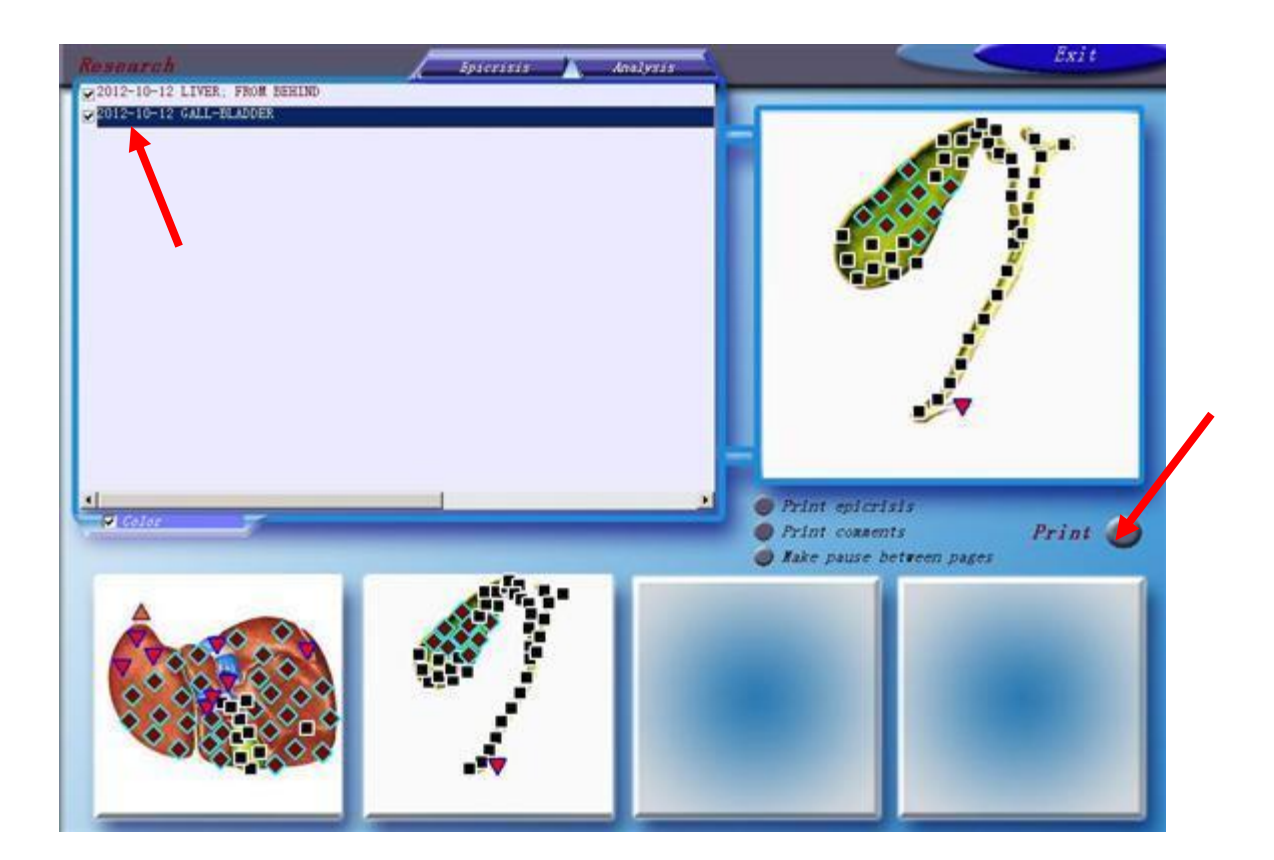